# How to un-install infoRouter

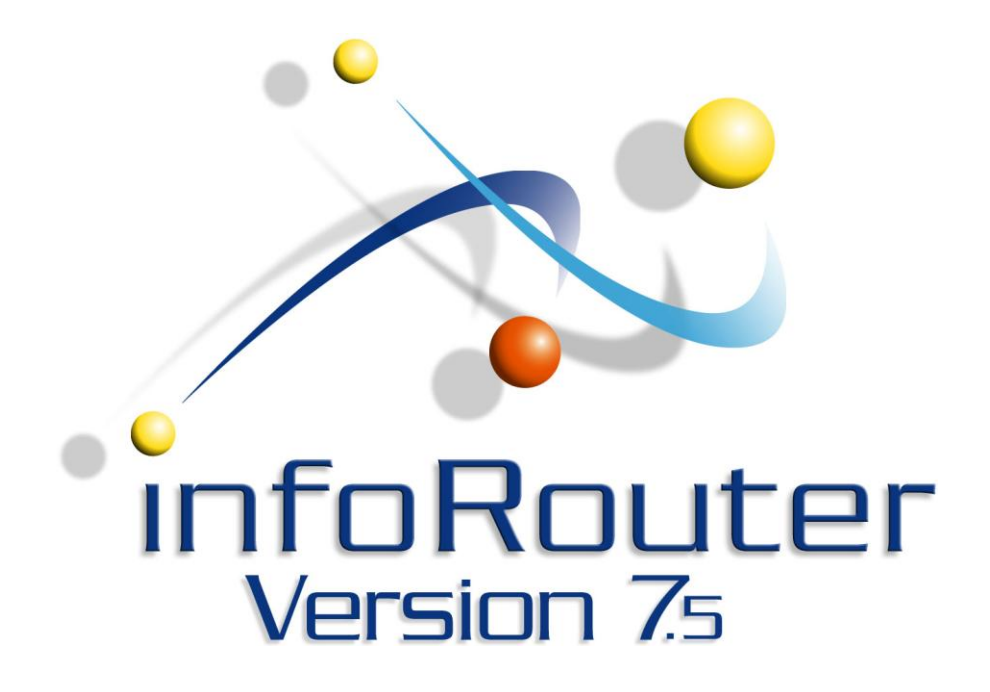

*How to un-install infoRouter Version 7.5 Copyright 1998 – 2007. Active innovations, Inc.*

# How to un-install infoRouter

In the event you wish to un-install infoRouter from your server because you are migrating your installation to another server or you are un-installing a trial copy, please follow the steps below:

## *Remove the infoRouter Maintenance Service*

- 1. Using command line tool, navigate to the "c:\infoRouter\irmaintenance" directory
- 2. Type the following command to remove the service

irmaintenance.exe –u

Note: if the irmaintenance service was installed under another name, please use the following command instead.

rmaintenance.exe -u <servicename>

#### *Remove the infoRouter Virtual Directory or Web Site.*

- 1. Delete the InfoRouter Virtual Directory using the IIS Management console.
- 2. If installed as web site and not a virtual directory, delete the Web site or change the Home directory setting. Make sure that this web site is no longer pointing to the "c:\infoRouter\site" folder.
- 3. Using the command line tool, type IISRESET. This operation will release any locks that might still be in place

#### *Remove the MS Index Server Catalog*

Stop the Indexing Service and remove the WHINDEX catalog. To do this, perform the following:

- 1) Right click on "My Computer" on the desktop and choose "Manage"
- 2) Expand the "Services and Applications" node
- 3) Expand the "Indexing Service"
- 4) Click on the "Indexing Service" node and click on the "Stop" icon on the toolbar.
- 5) Once the service stops, right click on "WHINDEX" and choose "Delete"

## *Remove the infoRouter Database*

*Removing MYSQL Demo Pack instance*

- 1. Stop MySQL service named **"MYSQL\_IR"** using windows services console
- 2. Using the command line tool, navigate to the "c:\inforouter\mysql\bin" path
- 3. Type mysqld-nt.exe --remove MYSQL IR

*Removing an external MYSQL infoRouter database*

Using MySQL administrative tools drop the infoRouter database which is called "infoRouter" in default settings.

*Removing MS SQL Server InfoRouter database*

Using MS SQL Server Enterprise console, drop the database generally which is called "infoRouter" in default settings.

*Removing ORACLE InfoRouter database*

Using Oracle database configuration tool drop the infoRouter database and related oracle data services.

#### *Remove InfoRouter Warehouses*

Delete the folder where the infoRouter warehouses are located.

The default location of the warehouse is the application directory "c:\infoRouter\wh". If you are not sure where the warehouse folders are located, open the following document "c:\inforouter\config\ warehousepaths.xml" to find out where they have been placed.

#### *Remove the Application Directory*

Delete the c:\InfoRouter directory including sub directories and files.